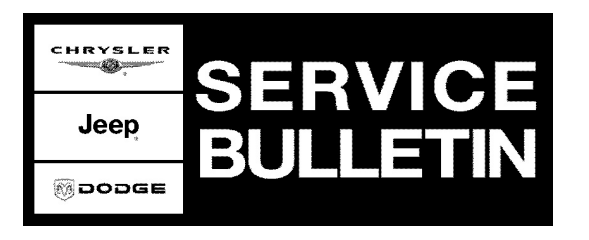

**NUMBER:** 18-019-06

**GROUP:** Vehicle Performance

**DATE:** June 7, 2006

This bulletin is supplied as technical information only and is not an authorization for repair. No part of this publication may be reproduced, stored in a retrieval system, or transmitted, in any form or by any means, electronic, mechanical, photocopying, or otherwise, without written permission of DaimlerChrysler Corporation.

### **THE StarSCAN® FLASH FILES FOR THIS BULLETIN MUST BE RETRIEVED FROM THE INTERNET.**

## **StarSCAN® UPDATE CD 6.05 WAS THE LAST CD TO CONTAIN FLASH FILES.**

## **SUBJECT:**

Flash: MIL Illumination - DTC's P0602, P167A, or P161B

## **OVERVIEW:**

This bulletin involves selectively erasing and reprogramming the Transmission Control Module (TCM) with new software and the Powertrain Control Module (PCM) with new software.

#### **WARNING:BOTH CONTROLLERS (TCM AND PCM) MUST BE REPROGRAMMED. THIS UPDATE MUST BE COMPLETED AS A COORDINATED CHANGE. IF THE PCM IS NOT UPDATED, MIL ILLUMINATION CAN OCCUR AND DTC U1424 (IMPLAUSIBLE ENGINE TORQUE MESSAGE RECEIVED) WILL BE RECORDED IN THE TCM.**

## **MODELS:**

2007 (PM) Caliber

#### **NOTE: This bulletin applies to vehicles equipped with a Continuously Variable Transmission (CVT), (sales code DAV), built on or before June 1, 2006 (MDH 0601XX).**

## **SYMPTOM/CONDITION:**

The customer may experience Malfunction Indicator Lamp (MIL) illumination.

The technician may find the following Diagnostic Trouble Codes (DTC's) in the TCM:

- P0602-Control Module Programming Error/Not Programmed
- P167A-Calibration Mismatch
- P161B-Battery Disconnect / TCM Internal

## **DIAGNOSIS:**

Using a Scan Tool (StarSCAN®) with the appropriate Diagnostic Procedures available in TechCONNECT, verify all engine systems are functioning as designed. If DTC's are present, other than those listed above, record them on the repair order and repair as

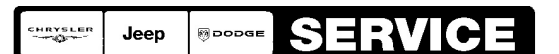

Stick with the Specialists $^{\!\scriptscriptstyle\mathsf{w}}$ 

necessary before proceeding further with this bulletin.

If the vehicle operator describes MIL Illumination and the technician finds any of the DTC's listed above, perform the Repair Procedure.

### **PARTS REQUIRED:**

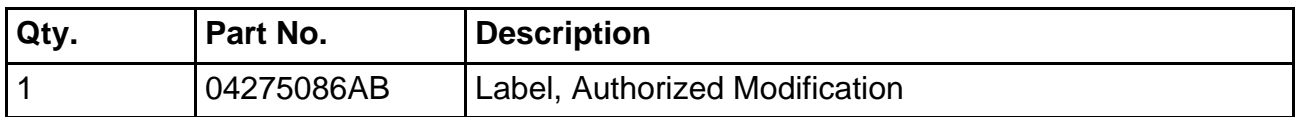

## **SPECIAL TOOLS / EQUIPMENT REQUIRED:**

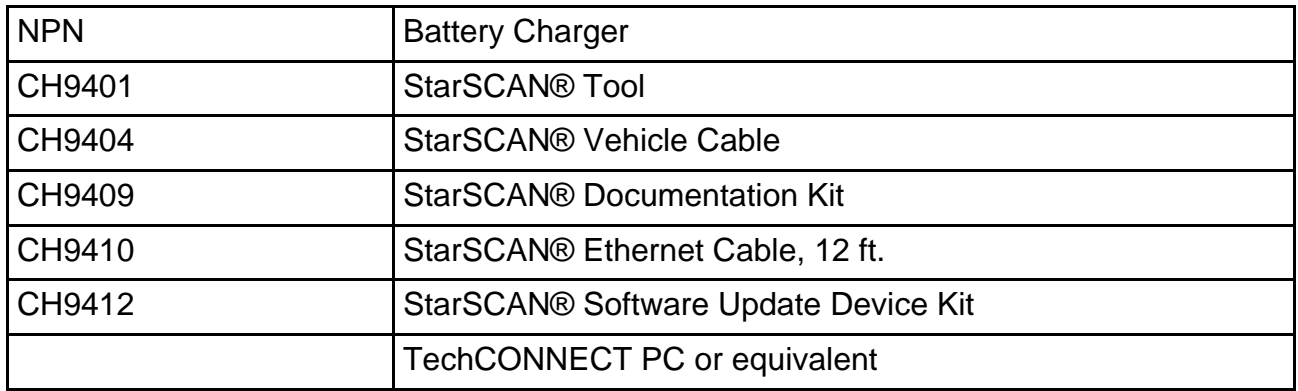

### **TCM REPAIR PROCEDURE - USING THE INTERNET TO RETRIEVE THE FLASH FILE:**

- **NOTE: Before performing this Repair Procedure, the operating software in the StarSCAN®; must be programmed with software release level 6.06 or higher. The software release level is visible in the blue header at the top of the StarSCAN® screen.**
- **NOTE: The StarSCAN® diagnostic scan tool fully supports Internet connectivity. However, to take advantage of this feature you must first configure the StarSCAN® for your dealership's network. Make sure the StarSCAN® is configured to the dealership's network before proceeding. For instruction on setting up your StarSCAN® for the dealer's network refer to either: "DealerCONNECT > Service > StarSCAN and StarMOBILE tools > Online Documentation", or refer to the StarSCAN® Quick Start Networking Guide. The StarSCAN® Quick Start Networking Guide is also available on the www.dcctools.com website under the "Download Center".**

#### **NOTE: If this flash process is interrupted/aborted, the flash should be restarted.**

- 1. Install a battery charger and verify that the charging rate provides approximately 13.5 volts. Set the battery charger to continuous charge. Do not allow the charger to time out during the flash process. Remove the charger from the battery when the flash process is complete.
- 2. Connect the CH9410 StarSCAN® ethernet cable to the StarSCAN® and the dealer's network drop.
- 3. Connect the CH9404 StarSCAN® vehicle cable to the StarSCAN® and the vehicle.
- 4. Power ON the StarSCAN®.
- 5. Retrieve the old TCM part number. Using the StarSCAN® at the "Home" screen: a. Select "ECU View"
	- b. Touch the screen to highlight the TCM in the list of modules.
	- c. Select "More Options"
	- d. Select "ECU Flash"
	- e. Record the part number at the top of the "Flash TCM" screen for later reference.
	- f. Select "Browse for New File". Follow the on screen instructions.
	- g. Select "Download to Scantool".
	- h. Select "Close" after the download is complete, then select "Back".
	- i. Highlight the listed calibration.
	- j. Select "Update Controller". Follow on screen instructions.
	- k. When the update is complete, select "OK".
	- l. Verify the part number at the top of the "Flash TCM" screen has updated to the new part number.
- **NOTE: Due to the TCM/PCM programming procedure, a DTC may be set in other modules (BCM, MIC, SKREEM, etc.) within the vehicle, if so equipped. Some DTC's may cause the MIL to illuminate. From the "Home" screen select "System View". Then select "All DTC's". Press "Clear All Stored DTC's" if there are any DTC's shown on the list.**

#### **NOTE: The following step is required by law when reprogramming a PCM and/or TCM.**

<span id="page-2-0"></span>6. Type the necessary information on the "Authorized Modification Label" p/n 04275086AB and attach near the VECI label [\(Fig. 1\)](#page-2-0).

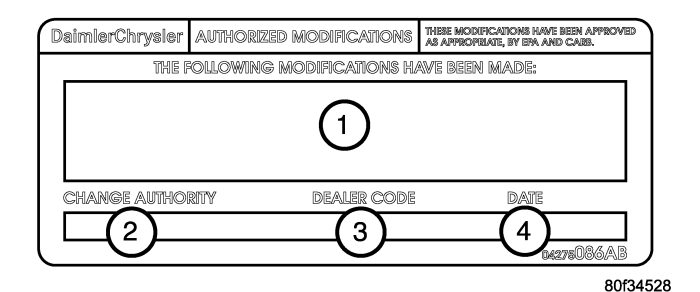

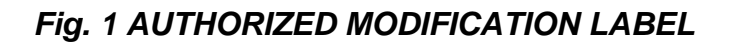

- 1 TRANSMISSION/POWERTRAIN CONTROL MODULE P/N (INSERT P/N) USED
- 2 CHANGE AUTHORITY: TSB XX-XXX-XX
- 3 DEALER CODE: XXXXX
- 4 DATE: XX-XX-XX

**PCM REPAIR PROCEDURE - USING THE INTERNET TO RETRIEVE THE FLASH FILE:**

**CAUTION: DO NOT START THE ENGINE PRIOR TO COMPLETING STEP 5n. IF THE PROCEDURE IS NOT ADHERED TO THE CONTROLLER MAY NOT COMPLETE THE PROGRAMMING PROCESS.**

- **NOTE: Before performing this Repair Procedure, the operating software in the StarSCAN®; must be programmed with software release level 6.06 or higher. The software release level is visible in the blue header at the top of the StarSCAN® screen.**
- **NOTE: The StarSCAN® diagnostic scan tool fully supports Internet connectivity. However, to take advantage of this feature you must first configure the StarSCAN® for your dealership's network. Make sure the StarSCAN® is configured to the dealership's network before proceeding. For instruction on setting up your StarSCAN® for the dealer's network refer to either: "DealerCONNECT > Service > StarSCAN and StarMOBILE tools > Online Documentation", or refer to the StarSCAN® Quick Start Networking Guide. The StarSCAN® Quick Start Networking Guide is also available on the www.dcctools.com website under the "Download Center".**

# **NOTE: If this flash process is interrupted/aborted, the flash should be restarted.**

- 1. Install a battery charger and verify that the charging rate provides approximately 13.5 volts. Set the battery charger to continuous charge. Do not allow the charger to time out during the flash process. Remove the charger from the battery when the flash process is complete.
- 2. Connect the CH9410 StarSCAN® ethernet cable to the StarSCAN® and the dealer's network drop.
- 3. Connect the CH9404 StarSCAN® vehicle cable to the StarSCAN® and the vehicle.
- 4. Power ON the StarSCAN®.
- 5. Retrieve the PCM part number. Using the StarSCAN® at the "Home" screen: a. Select "ECU View"
	- b. Touch the screen to highlight the PCM in the list of modules.
	- c. Select "More Options"
	- d. Select "ECU Flash"
	- e. Record the part number at the top of the "Flash PCM" screen for later reference.
	- f. Select "Browse for New File". Follow the on screen instructions.
	- g. Select "Download to Scantool".
	- h. Select "Close" after the download is complete, then select "Back".
	- i. Highlight the listed calibration.
	- j. Select "Update Controller". Follow on screen instructions.
	- k. When the update is complete, select "OK".
	- l. Verify the part number at the top of the "Flash PCM" screen has updated to the new part number.
	- m.**Turn the ignition switch to the OFF position for no less than 15 seconds.**
	- n. **Turn the ignition switch to the RUN position (DO NOT CRANK THE ENGINE) for no less than 20 seconds.**

### **CAUTION: DO NOT START THE ENGINE PRIOR TO COMPLETING STEP 5n. IF THE PROCEDURE IS NOT ADHERED TO THE CONTROLLER MAY NOT COMPLETE THE PROGRAMMING PROCESS.**

**NOTE: Due to the PCM programming procedure, a DTC may be set in other modules (TCM, BCM, MIC, SKREEM, etc.) within the vehicle, if so equipped. Some DTC's may cause the MIL to illuminate. From the "Home" screen select "System View". Then select "All DTCs". Press "Clear All Stored DTCs" if there are any DTCs shown on the list.**

#### **NOTE: The following step is required by law when reprogramming a PCM and/or TCM.**

6. Type the necessary information on the "Authorized Modification Label" p/n 04275086AB and attach near the VECI label [\(Fig. 1\)](#page-2-0).

#### **POLICY:**

Reimbursable within the provisions of the warranty.

#### **TIME ALLOWANCE:**

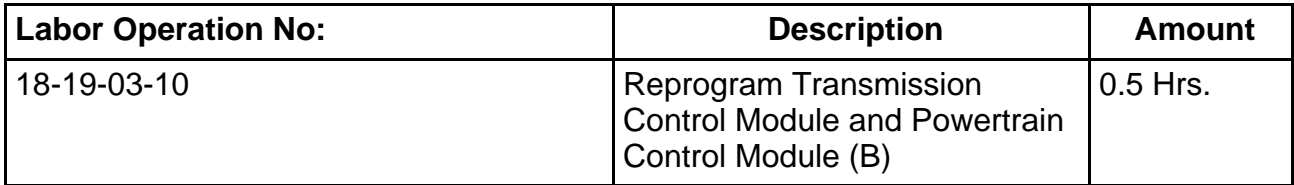

#### **FAILURE CODE:**

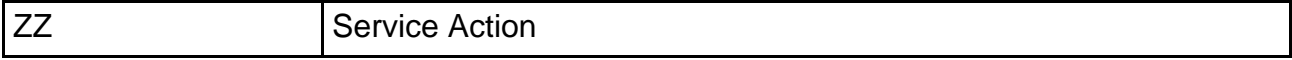